### Instalacja sterowników USB

Instalacja sterowników drukarki skutkuje utworzeniem wirtualnego portu COM, w celu umożliwienia komunikacji z komputerem przez USB. Cały proces odbywa się w sposób zautomatyzowany po podłączeniu drukarki do komputera. Poniżej przedstawiono przykład typowej instalacji sterowników w systemie Windows 10. Proces ten może różnić się w zależności od konfiguracji i wersji systemu operacyjnego.

Po podłączeniu drukarki przez kabel USB do komputera, system operacyjny wykrywa automatycznie nowe urządzenie i rozpoczyna proces instalacji sterowników.

*t* Ustawienia

### Konfigurowanie urządzenia

Konfigurujemy urządzenie "Posnet D".

W efekcie poprawnie zakończonej instalacji sterowników USB zostanie utworzony wirtualny port COM.

Informacja o porcie znajduje się również w Menadżerze urządzeń systemu na pozycji Porty (COM i LPT).

**D** Ustawienia

### Urządzenie jest gotowe

Urządzenie "Urządzenie szeregowe USB (COM3)" jest skonfigurowane i gotowe do użycia.

### Ręczna instalacja sterowników

Proces instalacji można rozpocząć klikając prawym przyciskiem myszy w plik sterownika z rozszerzeniem INF, a następnie wybierając z menu opcję Zainstaluj.

Najnowszą wersję sterowników można pobrać ze strony internetowej posnet.com

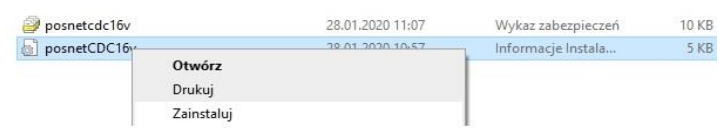

### Ustawianie interfejsu komunikacyjnego

Klawiszami **[GÓRA]** / **[DÓŁ]** wybierz z menu drukarki: 2 Konfiguracja → 2 Konfig. połączeń → 1 Usługi PC → 1 Interfejs PC, każdą pozycję potwierdzaj klawiszem **[OK]. 1**

**2** Następnie tymi samymi klawiszami wybierz odpowiedni interfejs (USB, COM1, COM2, TCP/IP).

**3** Jeżeli został wybrany protokół POSNET, określ standard polskich znaków (Windows 1250, Latin 2 lub Mazovia).

**4** Wybór potwierdź **[OK]**. Drukarka się zrestartuje.

### Wymiana papieru

 $\times$ 

**1** Naciśnij przycisk otwierania tak, aby pokrywa odskoczyła.

**2** Umieść rolkę w komorze papieru. Końcówkę papieru wysuń tak, aby po zamknięciu pokrywy, jej kilka centymetrów wystawało na zewnątrz.

### **3** Zamknij pokrywę drukarki.

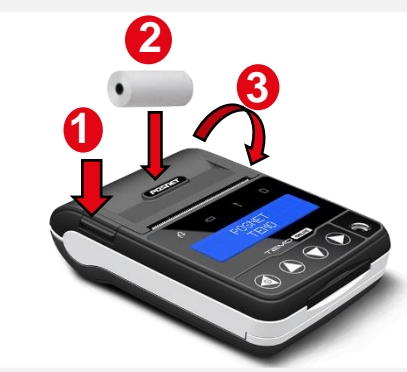

**Instrukcja opisuje podstawowe elementy drukarki, instalację standardowych sterowników oraz podłączenie drukarki do komputera.**

**Opis instalacji i konfiguracji sterowników (USB(NET)) do połączeń online jest opisany w instrukcji Quick OnLine dołączonej do opakowania.**

**Drukarka może być opcjonalnie wyposażona w adapter WiFi / Bluetooth.**

**POSNET POLSKA S.A. jako producent oświadcza, że urządzenie BOX WiFi/BT TEMO jest zgodne z dyrektywą 2014/53/UE.**

**Pełny tekst deklaracji zgodności UE jest dostępny pod adresem internetowym http://www.posnet.com.**

**Zakres częstotliwości, w którym pracuje urządzenie radiowe i maks. moc EIRP:**

**- BOX WIFI/BT TEMO:** 2400-2483,5 MHz, 18 dBm.

# POSNET

### posnet.com

# **Instrukcja Quick Start** drukarki fiskalnej

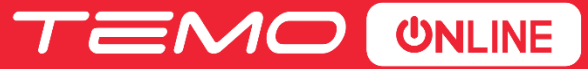

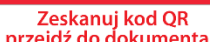

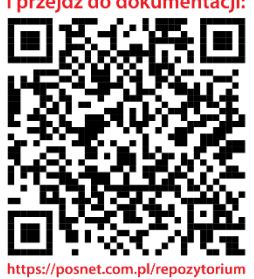

Wsparcie Techniczne (!)  $\boxtimes$  wsparcie@posnet.com & 801 800 111

### Zawartość opakowania

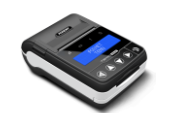

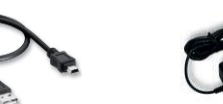

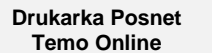

**Tempory Zasilacz** 

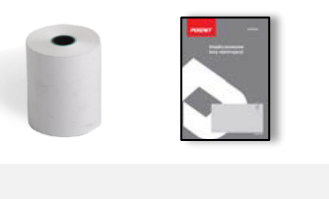

**serwisowa**

Drukarka POSNET TEMO ONLINE jest wyposażona w złącza:

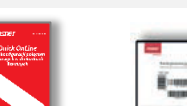

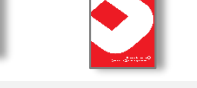

## **Rolka papieru Książka**

**Zasilania**,

online.

**Złącza** 

**Instrukcja Quick OnLine**

**Karta gwarancyjna**

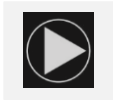

ם ו

Panel sterowania

aktualizacji.

konfiguracja urządzenia, raporty i testy.

Zatwierdzenie wybranej funkcji.

Drukarka POSNET TEMO ONLINE jest wyposażona w panel operatora umożliwiający wykonywanie podstawowych operacji, takich jak

dopiero gdy połączy się z repozytorium.

 $\div$  świeci ciągle, gdy jest brak komunikacji z repozytorium – tj. w chwili gdy drukarka nie uzyska połączenia z repozytorium według harmonogramu dioda zaczyna świecić i gaśnie

Miga, gdy trwa proces pobierania aktualizacji z serwera

Zatwierdzenie wpisanych danych.

 Podczas wpisywania dat lub numerów raportów dobowych dla raportu okresowego/miesięcznego oraz przy zmianie czasu w drukarce, umożliwia zmianę pozycji wpisywania (w prawo).

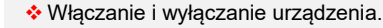

- Rezygnacja z wyboru funkcji i przejście do wyższego poziomu menu.
	- \* Kasowanie błedów.
	- Podczas wpisywania dat lub numerów raportów dobowych dla raportu okresowego/miesięcznego oraz przy zmianie czasu w drukarce, umożliwia zmianę pozycji wpisywania (w lewo).

 Umożliwia wybór odpowiedniej funkcji z menu – przewijanie w górę.

 Zmiana wartości na danej pozycji (zwiększenie). Wysuw papieru.

 Umożliwia wybór odpowiedniej funkcji z menu – przewijanie w dół.

Zmiana wartości na danej pozycji (zmniejszenie).

**Wersja dokumentu 1.7**

### Informacje związane z ochroną środowiska

### **Dotyczy krajów Unii Europejskiej i pozostałych krajów europejskich z wydzielonymi systemami zbierania odpadów.**

Zgodnie z treścią rozdziału 2 Obowiązki wprowadzającego zużyty sprzęt art.14 ustawy z 11.09.2015 r. o zużytym sprzęcie elektrycznym i elektronicznym DZ U 2015 poz. 1688, należy postępować w sposób opisany poniżej.

### **Pozbywanie się zużytych baterii i akumulatorów.**

Ten produkt może zawierać baterie lub akumulatory. W takim przypadku symbol umieszczony na bateriach lub akumulatorach oznacza, że nie należy ich wyrzucać razem z innymi odpadami z gospodarstwa domowego. Zamiast tego należy przekazać je do odpowiedniego punktu zbierania odpadów w celu utvlizacji. Baterie i akumulatory nie zawierają rtęci, kadmu ani ołowiu w ilościach wyższych niż określone w dyrektywie 2006/66/EC oraz dyrektywie zmieniającej 2013/56/UE dotyczącej baterii i akumulatorów.

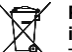

#### **Pozbywanie się starego sprzętu elektrycznego i elektronicznego.**

Ten symbol oznacza, że niniejszy produkt nie może być traktowany jak zwykły odpad z gospodarstwa domowego. Zamiast tego należy go przekazać do odpowiedniego punktu zbierania odpadów w celu ponownego użycia części elektrycznych i elektronicznych. Wielokrotne użycie materiałów pozwala oszczędzić zasoby naturalne.

Pozbywając się tego produktu i baterii lub akumulatora we właściwy sposób, można zapobiec potencjalnym negatywnym konsekwencjom, jakie mogłoby mieć nieprawidłowe przetwarzanie takich odpadów dla środowiska i ludzkiego zdrowia. Szczegółowe informacje na temat utylizacji baterii, akumulatora lub produktu można uzyskać kontaktując się z odpowiednim organem władz, służbami zajmującymi się utylizacją odpadów lub sklepem, w którym został zakupiony produkt.

### **Diody**

 $\cdot$ Brak sygnalizacii – zasilanie zewnętrzne nie jest podłączone, kolor żółty – zasilanie zewnętrzne jest podłączone, trwa ładowanie akumulatora,

**miniUSB** – zasilanie, połączenie z komputerem, połączenie

- $\cdot$ kolor niebieski zasilanie zewnętrzne podłączone, akumulator naładowany.
- $\div$  Kolor czerwony akumulator prawie rozładowany, kolor żółty – akumulator częściowo rozładowany.
- Dioda czerwona sygnalizacja stanów drukarki i błędów.  $*$  tryb on-line – standardowo wygaszona.
- $\cdot$ tryb off-line świeci ciągle np. gdy wykonywane są operacje w menu,
- brak papieru mruga z częstotliwością około 1 sekundy.
- Błąd pochodzący z interfejsu komunikacyjnego lub inny błąd sprzętowy – mruga z wyraźnie większą częstotliwością.

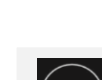

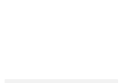

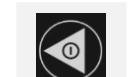